## **THO NOV** by CompeGPS

# **Installation de cartes avec le logiciel Land**

### **TwoNav Mobile**

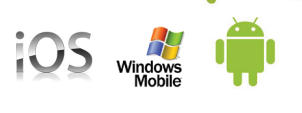

### **Téléchargement et installation de cartes CompeGPS**

Toutes les licences de CompeGPS\* (cartes ou logiciels achetées sur le site www.compegps.com ou www.twonav.com) venant avec au minimum 3 licences, il vous est possible de les utiliser sur différents types de support. Vous pouvez ainsi utiliser toutes vos cartes à la fois sur votre ordinateur, sur votre iPhone/iPad/iPod Touch, Windows Mobile ou Android. Installer votre carte sur le logiciel PC CompeGPS Land facilitera ensuite l'envoi de cartes vers iPhone/iPad ou iPod Touch.

Après chaque achat sur notre site, vous recevrez un mail avec un lien de téléchargement et un code d'activation (si nécessaire). Télechargez votre carte depuis ce mail et enregistrez-la sur votre ordinateur.

**\*Note 1:** Si la carte en question est une dalle, zone ou département, il est **obligatoire** d'installer préalablement la **carte de vision générale (**quand disponible pour le pays en question).

**\*\*Note 2:** Si vous achetez votre cartes sur la boutique de l'application TwoNav depuis: 'Menu>Découvrir>Acheter', les cartes seront automatiquement installée sur votre dispositif mobile et vous n'aurez pas à suivre la procédure suivante. Cependant, vous ne pourrez pas les utiliser sur votre ordinateur, la licence sera seuelement valable sur votre dispositif.

### **1- Installation des cartes mosaïques: dalles, zones ou départements**

Cette installation est valable pour les cartes mosaiques des pays suivants: Norvège, Suède, Suisse, France, Espagne, Belgique, Pologne et Angleterre. Pour installer cette carte de vision générale, suivez les différentes étapes:

1- Vérifiez que vous possédez la dernière actualisation de notre logiciel Land depuis notre site **www.compegps.com.** Pour l'installation, l'envoi et la reception de cartes, la version gratuite du logiciel est suffisante.

2- Téléchargez le **Pack France** si vous vous êtes procuré des dalles topographiques de France IGN et **Pack France Orto** s'il s'agit de cartes orthophotos (images satellite). S'il s'agit d'un autre pays, voici la **liste complète** des Packs existants.

3- Une fois le pack téléchargé, décompressez le contenu dans le dossier par défaut utilisé par le logiciel PC Land, qui est: Mes documents/CompeGPS/maps.

Il sera, entre autres, créés un dossier **France\_RTMAP** et un fichier **FranceTopo.imp** (ou Swiss\_ RTMAP s'il s'agit par exemple de la Suisse).

4- Maintenant, copiez les différentes dalles que vous avez précédemment téléchargées (ainsi que toutes celles que vous acheterez ensuite) dans le dossier France RTMAP. Si vous avez acheté un département ou une zone, il faut décompresser les fichiers avant de les placer dans le dossier France RTMAP. Ces fichiers seront au format \*.rtmap.

5- Lancez le logiciel CompeGPS Land.

Depuis Cartes>Ouvrir Cartes, ouvrez le fichier France topo.imp présent dans le dossier: Mes documents/compegps/maps.

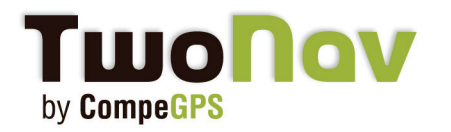

## **Installation de cartes**

Vous verrez alors apparaître depuis la fenêtre "Arbre" de données du logiciel, dans "Fichiers ouverts> Cartes" la carte FranceTopo.imp.

En depliant l'arborescence de cette carte, vous verrez apparaitre "Liste des dalles" puis les différentes dalles présentes dans le dossier **Mes documents/compegps/maps/France\_RTMAP.** 6- Votre PC et le logiciel Land sont prêts à envoyer des cartes vers votre appareil mobile (voir la FAQ "Envoi/Reception de données depuis le PC" du site http://mobile.twonav.com).

Important**:** Pour les cartes IGN France et Espagne, l'activation n'est plus nécessaire à partir de CompeGPS Land/Air 7 et TwoNav Aventura/Sportiva/iPhone 2.1.6. Les cartes s'ouvrent donc sans passer par l'enregistrement. Il vous suffit d'ouvrir le fichier France Topo.imp présent dans le dossier **Mes documents/compegps/maps/**.

#### **2- Installation des autres cartes (sans carte de vision générale)**

Pour toutes autres cartes, vous recevrez également un email avec un lien de téléchargement et un code d'activation.

Une fois la carte téléchargée et installée à l'emplacement correct (Mes documents/compegps/ maps), vous pouvez l'ouvrir depuis le logiciel CompeGPS Land, depuis le menu 'Cartes > Ouvrir Carte'.

Pour chacune, il vous sera demandé d'entrer le code d'enregistrement envoyé précedemment par mail**.** Chaque produit a un code d'enregistrement différent donc soyez sûr d'entrer le code correspondant à la carte que vous souhaitez ouvrir.

Vous pouvez envoyer votre carte sur votre dispositif mobile (voir la FAQ "Envoi/Reception de données depuis le PC" du site http://mobile.twonav.com).